# SIAFI Sistema Integrado de<br>do Governo Federal

# **Manual do Usuário**

**Manter Linha Regra de Item**

Data e hora de geração: 25/12/2024 02:26

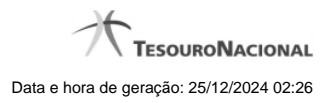

**1 - Manter Linha Regra de Item 3**

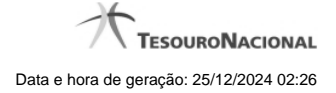

# **1 - Manter Linha Regra de Item**

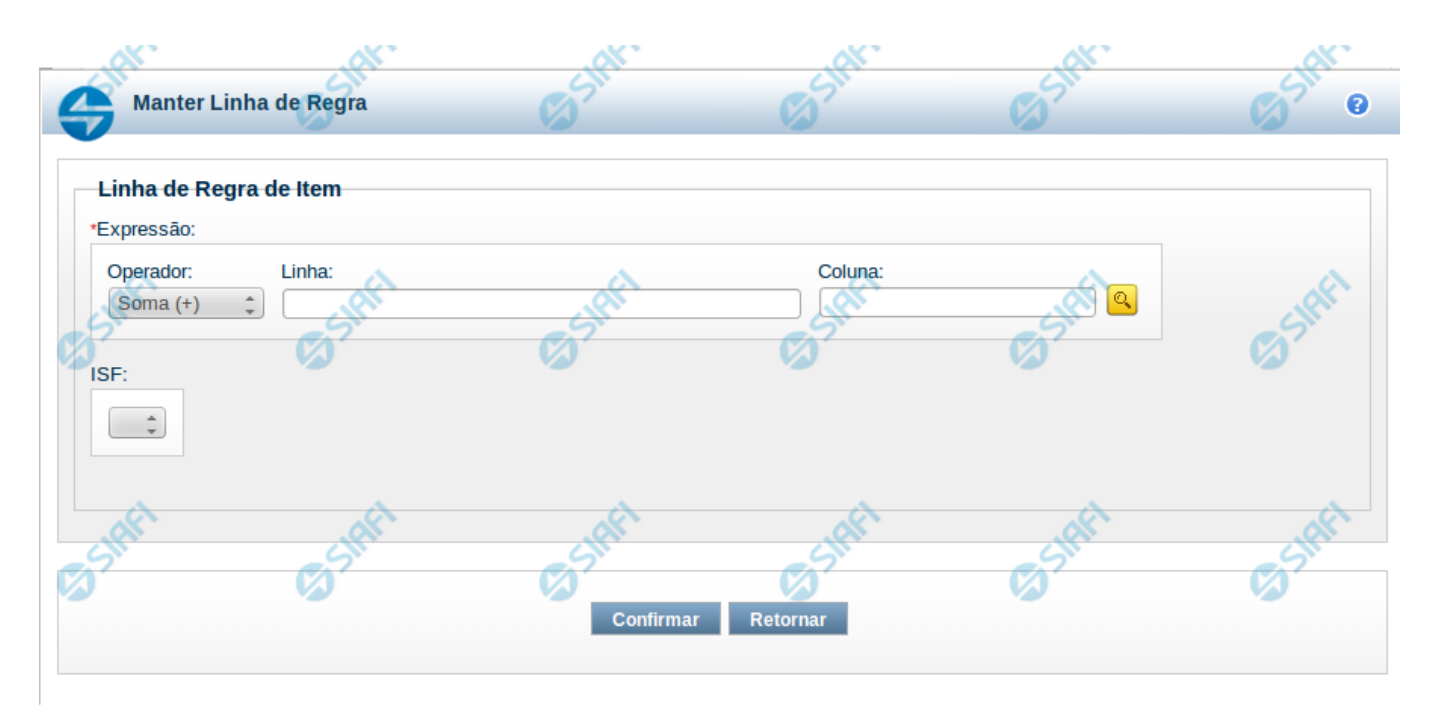

#### **Manter Linha Regra de Item**

Nesta tela serão mantidas as informações referentes a uma linha que compõe uma regra de item.

#### **Campos**

**Expressão** – composto por operador e pela célula (Linha e coluna). As opções para operador são: Soma(+) e Subtração(-). A célula pode ser selecionada através de pesquisa auxiliar.

**ISF** – indica o tipo de ISF da linha de regra, as opções disponíveis são: Branco, N, F e P. Caso tenha sido preenchido o ISF da regra (válido para todas as linhas de regra), você não poderá preenchê-lo na linha.

### **Botões**

**Confirmar** – clique neste botão para confirmar a operação selecionada anteriormente de inclusão ou de alteração. Após o clique neste botão, a tabela de linhas de regra de item é atualizada com a nova linha ou com a linha alterada. **Retornar** – clique neste botão para cancelar a operação de inclusão ou alteração e retornar para a tela de manutenção das linhas de regra.

## **Próximas Telas**

[Pesquisa Célula - Seleção do Item](http://manualsiafi.tesouro.gov.br/demonstrativos/itens-e-regras-dos-demonstrativos/consultar-estrutura-do-demonstrativo/detalhar-demonstrativo-regra-conta-e-item/manter-regras-do-demonstrativo-regra-conta-e-item/visualizar-regra-de-item/manter-regra-de-item/manter-linha-regra-de-item/pesquisa-celula-selecao-do-item)